## **Searching in a document**

You can quickly find the items you need to review in a published model portal. Cameo Collaborator for TWC allows you to search for element names and content that matches or includes the search phrase you enter.

To find an item in a published model

1. In the document search box on the left side of the app bar, enter the search phrase.

**Enter Minimal number of characters** 

2. In the search result list, click the item you want to find.

Search results are grouped by model views, as shown below. Clicking an item in the search result list selects it in the navigation pane and opens the related content in the content pane. If there are a large number search results, only the first one hundred search results are shown.

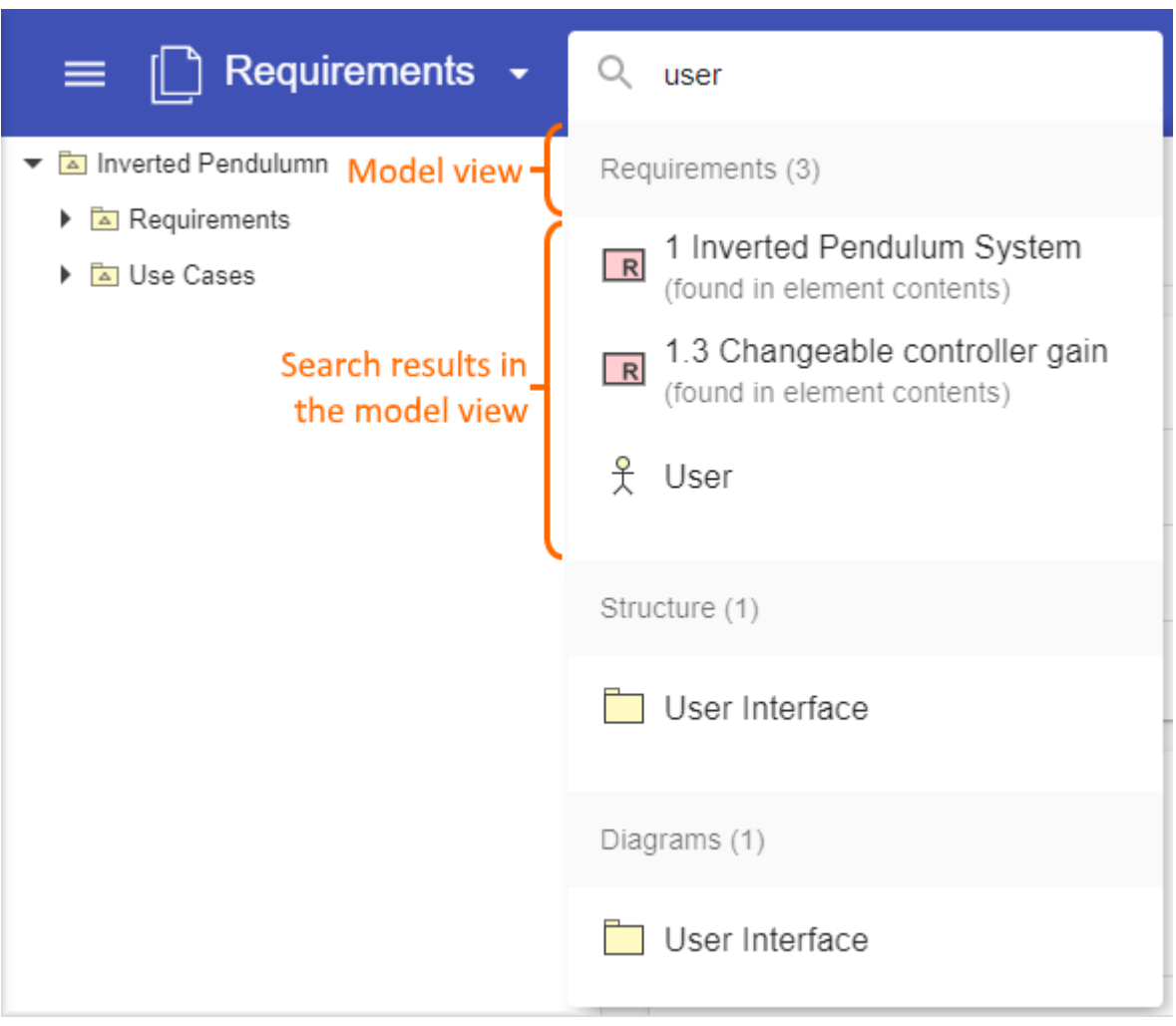

When you search for items in a document, search results are grouped by model views.

## **Related pages**

- [Structure of the document portal](https://docs.nomagic.com/display/MCS2022xR2/Structure+of+the+document+portal)
	- <sup>o</sup> [Navigation pane](https://docs.nomagic.com/display/MCS2022xR2/Navigation+pane)
	- <sup>o</sup> [Content pane](https://docs.nomagic.com/display/MCS2022xR2/Content+pane)